# Working with Memories

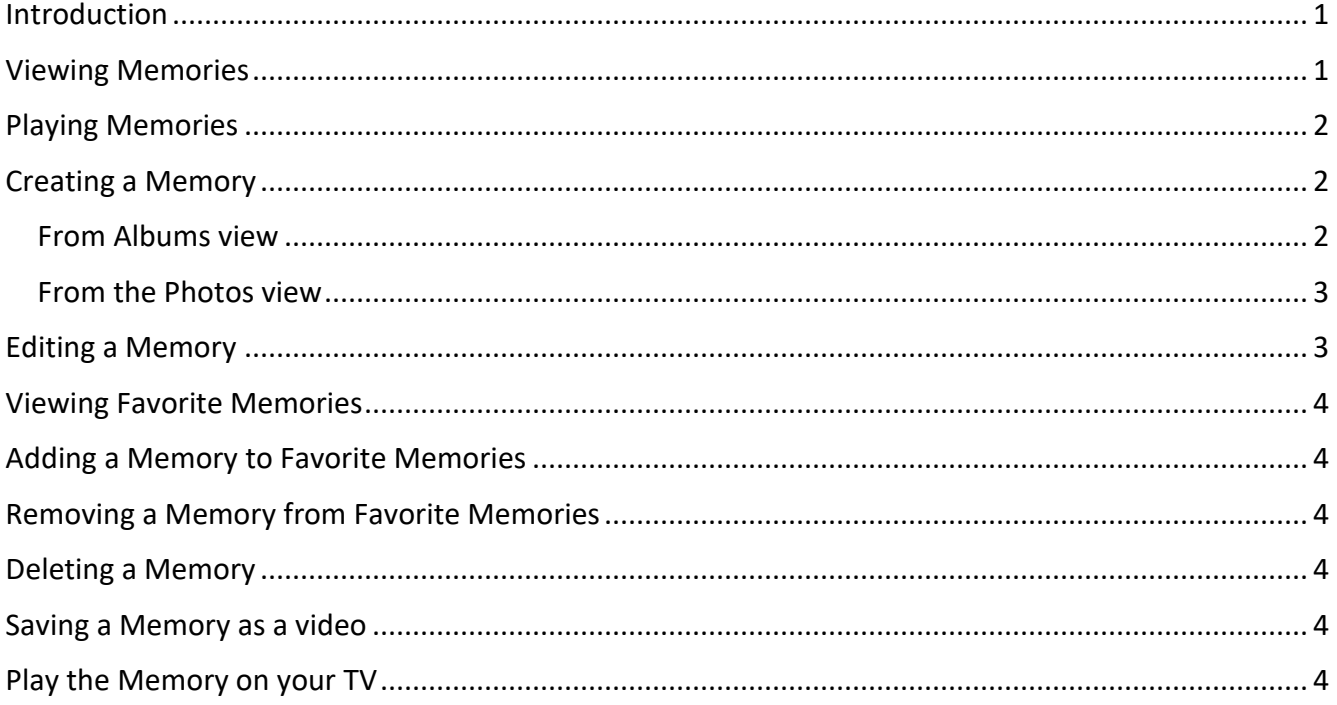

#### <span id="page-0-0"></span>Introduction

You can see Memories on your iPhone, iPad, iPod touch, Mac, and Apple TV. Just open the Photos app and select the For You tab, then view your Memories. On your Mac, you can find your Memories in the Photos sidebar. Tap or double-click a Memory to open it.

The Photos App automatically creates Memories, but you can Create, Delete and Edit them on your own as outlined below.

#### <span id="page-0-1"></span>Viewing Memories

- Open the Photos App
- Tap For You at the bottom
- You can also tap See All to view all Memories
- You can tap Favorites to see all your Favorite Memories

## <span id="page-1-0"></span>Playing Memories

• Tap any Memory and tap the Play icon as shown below.

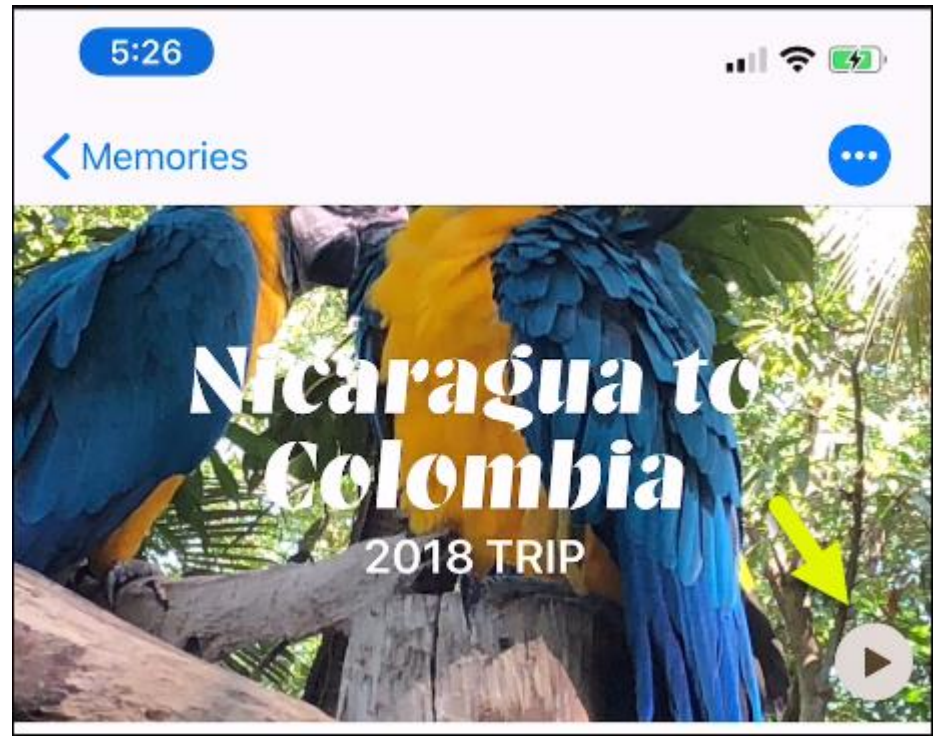

## <span id="page-1-1"></span>Creating a Memory

You can create a Memory from the Albums view or from the Photos view

#### <span id="page-1-2"></span>From Albums view

- Open any Album
- Tap the Album header at the top as shown below

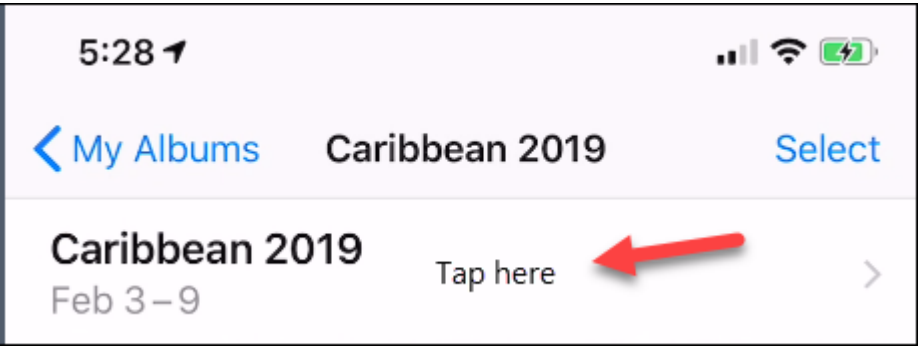

Tap the 3 dots as shown below

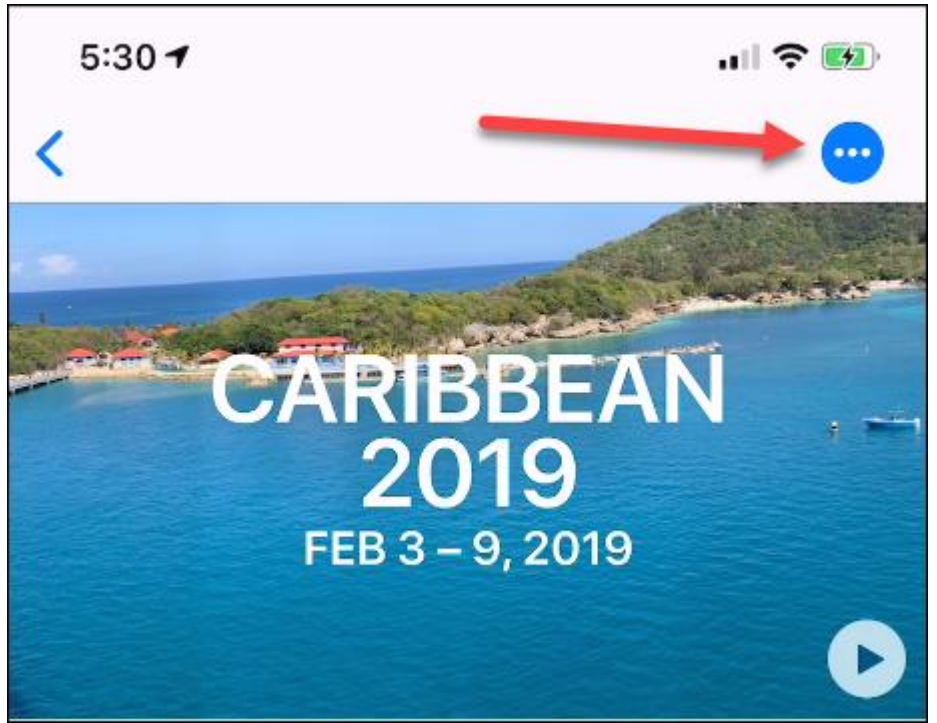

• Select Add to Memories – Note that it's possible to create multiple memories from the same album. See the instructions for Deleting a Memory below. Note – not all photos and videos are added to a Memory, but you can add more by editing the memory as outlined below.

#### <span id="page-2-0"></span>From the Photos view

- From any of the various views in Photos tap the header at the top
- Tap the 3 dots as shown below
- Select Add to Memories Note that it's possible to create multiple memories from the same album. See the instructions for Deleting a Memory. Note – not all photos and videos are added to a Memory, but you can add more by editing the memory as outlined below.

#### <span id="page-2-1"></span>Editing a Memory

- Tap a Memory
- Tap the Play icon
- Tap the Playing Movie
- Tap Edit
- From here you can change the following
	- The Title
	- Select the Title Image
	- Change the music including selecting a sing from your Music Library
	- Change the duration
	- Add Photos and Videos. You can scroll through the photos and videos and delete the one's you don't want. Also, you can click the + sign to add photos are videos.

#### <span id="page-3-0"></span>Viewing Favorite Memories

- Tap For You
- Tap See All
- Tap Favorites

#### <span id="page-3-1"></span>Adding a Memory to Favorite Memories

- Tap a Memory
- Tap the 3 dots
- Tap Add to Favorite Memories

### <span id="page-3-2"></span>Removing a Memory from Favorite Memories

- Tap a Memory
- Tap the 3 dots
- Tap Remove from Favorite Memories

### <span id="page-3-3"></span>Deleting a Memory

- Tap a Memory
- Tap the 3 dots
- Tap Delete Memory

#### <span id="page-3-4"></span>Saving a Memory as a video

- Begin playing a Memory
- Tap the movie
- Tap the Share icon
- From here you have several options
	- Tap Save Video to save it to your Photos App
	- Tap Message or Mail so share it. This is not recommended since the file sizes can be large

#### <span id="page-3-5"></span>Play the Memory on your TV

• Connect your mobile device using a Lightning to HDMI adapter and an HDMI cable to an HDMI connection on your TV